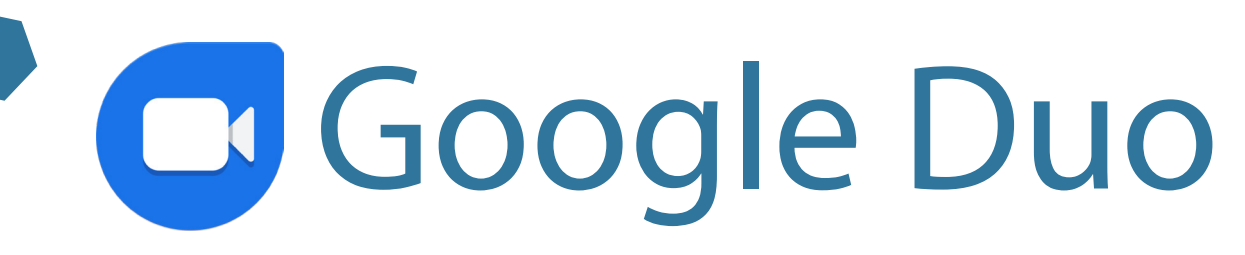

# Learn on your own

Google Duo is an app that lets you make video and voice calls through the internet

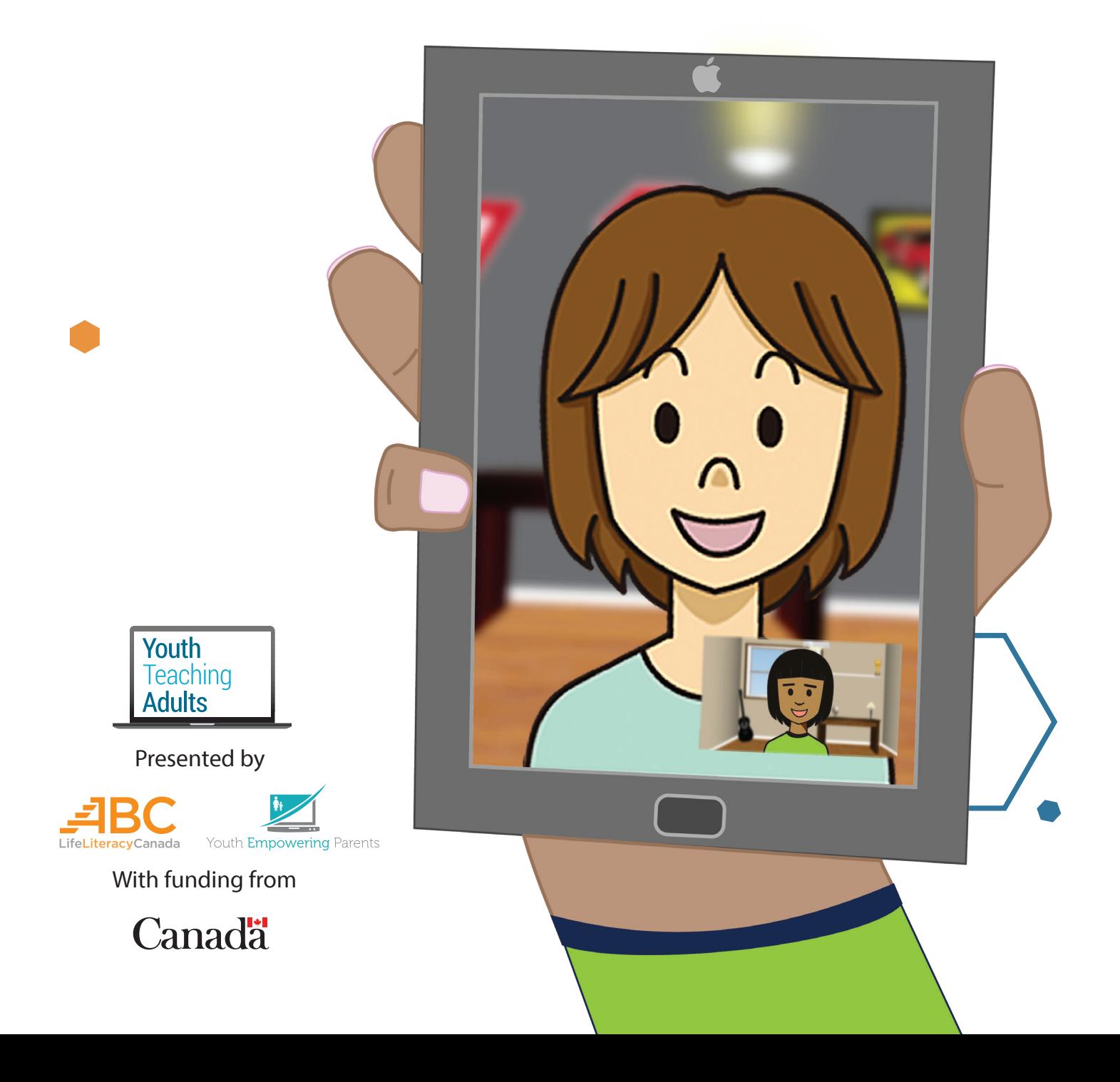

# **Find the Google Duo app**

• To find the Google Duo app, look for it on your device's home screen or in the app launcher

**1 2**

• Tap on the Google Duo app to open it

• If Google Duo isn't installed on your device, open the App Store. You can search for "Google Duo" and download the app. If you've never downloaded apps before, do [this lesson](https://youthempoweringparents.box.com/s/jvgieegrvjq1an6jjgk4levg7e0kvn9x) first.

#### Get started

To make video calls, give access to your<br>microphone, camera and contacts. Plus let Google Duo send you notifications so that you know when someone is calling

Give access

Learn more

### **Give Google Duo access**

• Google Duo needs to access your microphone and camera. You'll need to give permission by tapping **Give access.**

**3 4**

647

### Verify your number Your contacts will video call you using your<br>phone number.

Canada

**Next** 

### **Type your phone number**

• Select the country you live in (Canada). Then, type your phone number.

 $(+1)$ 

• Check if your mobile plan doesn't charge you to receive a text message. You can do this by reviewing your mobile phone service contract, or by calling your mobile phone service provider and asking a customer service representative.

• When you're done, tap **Next**

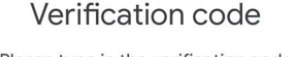

Please type in the verification code sent to +1438-870-

### **Confirm your phone number**

- Google Duo will send you a text message to confirm your phone number. This message will have a verification code.
- Type in the verification code you received
- Once you finish typing the code, Google Duo will automatically sign you in

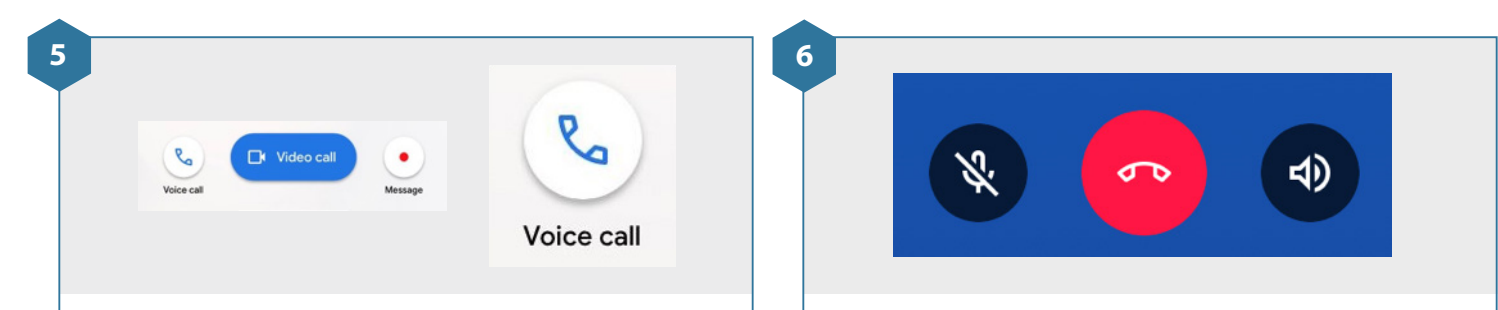

#### **Make a voice call**

- You can use Google Duo to call other people that have Google Duo
- Calls are done through the internet. This means if you're not connected to wifi, Google Duo will use data from your mobile plan and that can get expensive.
- To make a voice call on Google Duo, tap any person in your contact list and then tap the **Voice call** button

### **During a voice call**

- If you want to turn off your microphone tap the **microphone** button at the bottom left of your screen. This is useful if you don't want the person on the call to hear something, like background noise.
- To turn your microphone back on, tap the **microphone** button again

**Video call** 

#### **Make a video call**

- You can also make video calls with Google Duo. Video calls also need internet connection. If you're not connected to wifi, Google Duo will use data from your mobile plan and that can get expensive.
- Google Duo will use your device's frontfacing camera, so that the person you're talking to can also see you
- To make a video call, tap the **Video call**  button at the bottom of your screen

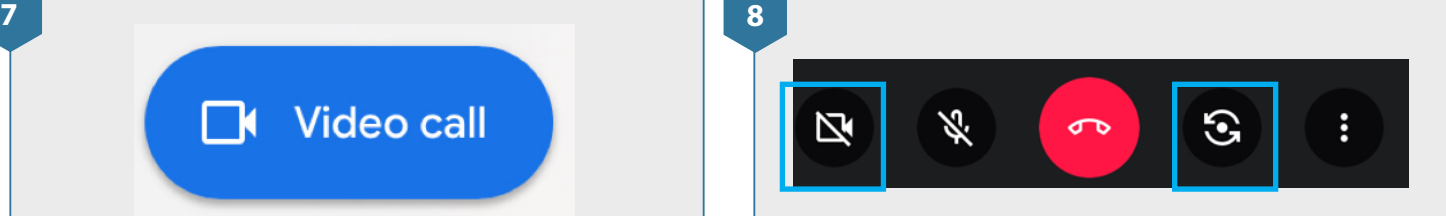

#### **During a video call**

• If you want to turn off your video, tap the **video camera** button at the bottom left of your screen. To turn your video back on, tap the **video camera** button again.

• You can also switch to the camera on the back of your device. To do this, tap the **flip camera** button, located to the right of the red **hang up** button. To switch back to the front camera, tap the **flip camera** button again.

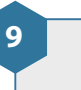

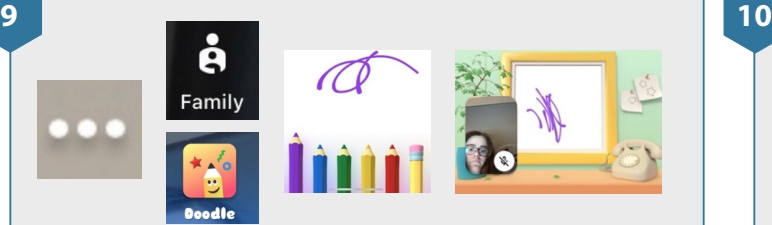

### **Add drawings in a video call**

- You can doodle or draw during your video call. To do this, tap the **3 dots** at the bottom right of your screen. Then tap **Family** and then tap **Doodle.**
- You can now draw pictures on the screen using your finger. The other person in your call will be able to see what you're drawing.
- When you're done, tap the **blue arrow** at the top left of your screen to return to your call

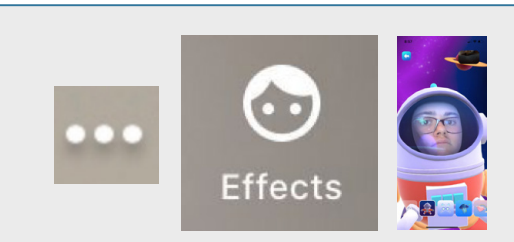

## **Add effects to a video call**

- To add effects to your video, tap the **3 dots** again at the bottom right of your screen and then tap **Effects.** Then you can tap through the special effect options at the bottom of your screen.
- When you're done, tap the **blue arrow** at the top left of your screen to return to your call

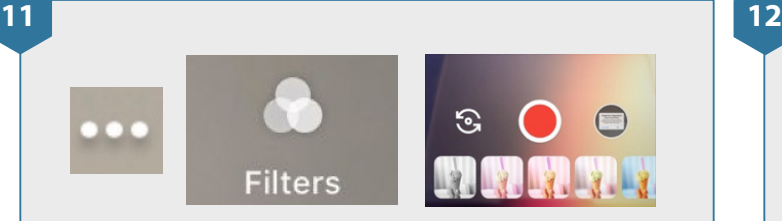

# **Add filters to a video call**

- To add a filter or to change the colour of your video, tap the **3 dots** again and then tap **Filters**
- You can now slide through the different options at the bottom of your screen. Try them out and find one that you like.
- When you're done, tap the **blue arrow** at the top left of your screen to return to your call

# **End the call**

• When you're ready to end your voice or video call, tap the red **hang up** button at the bottom of your screen

**13 14**

# Leave voice message

#### **Leave a message**

• If you call someone on Google Duo and they don't answer, you can leave the person a voice or video message. To do this, tap the **Leave voice message** button.

• If you don't want to leave a message, tap the red **hang up** button. You can always call them back later.

 $\mathbf{...}$ Q Search contacts or dial Create group

### **Start a group call**

• If you want to talk with more than one person at once, you'll need to create a group

- You can do this by tapping on the **Create group** button on the bottom of your screen
- Tap on the names of the people you want to add to your group call and then tap **Next.** Then, make a voice or video call to all of them.
- Your group can include up to 12 people

**15**

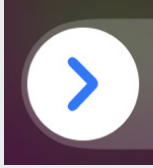

slide to answer

### **Receive a call**

• If you get a voice or video call through Google Duo, it will look like to the picture above

- It will look a bit different on every device
- To answer a phone or video call, slide the **blue arrow** to the right

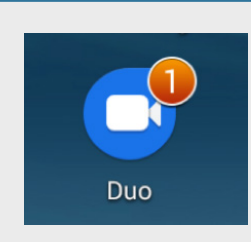

### **Notifications**

**16**

• If you miss a call from someone, you'll see a notification on your device

• On some devices, you'll see a number on the top right of the Google Duo icon in your device's home screen or app launcher. This number tells you how many messages or missed calls you have. On other devices, you'll get a notification in the notification bar at the top of the screen or on the lock screen.